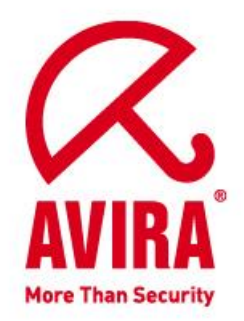

1

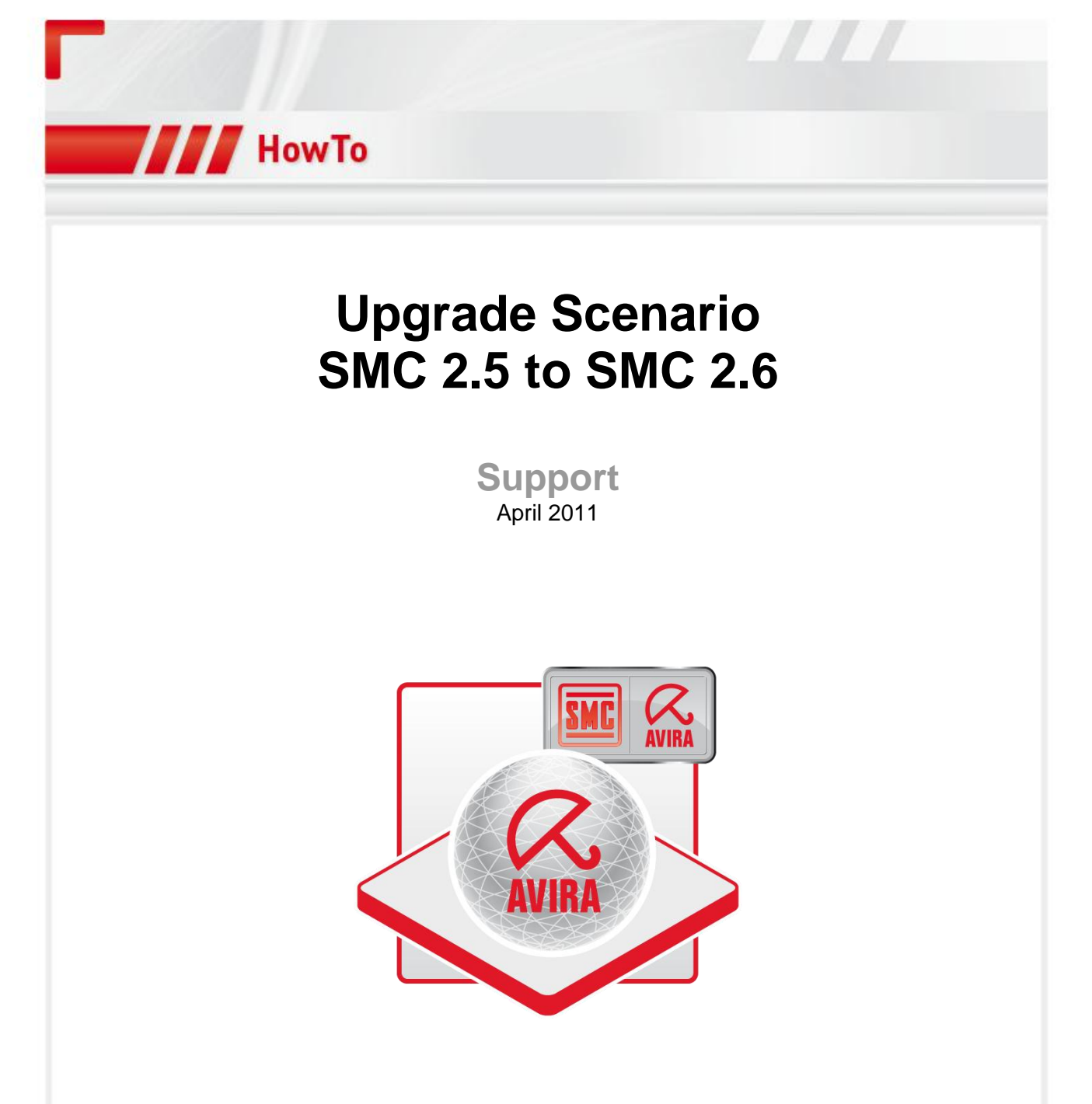

**www.avira.de**

Technical modifications and errors reserved © Avira GmbH 2011

# **Contents**

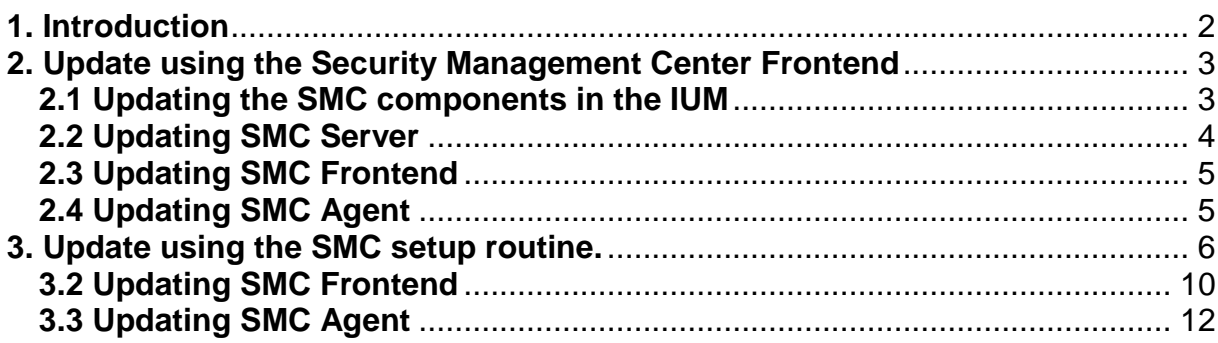

### <span id="page-1-0"></span>**1. Introduction**

For a proper functionality of all software components it is necessary that the software is always up-to-date and that the versions of the individual components are compatible with each other. The components of Avira SMC (SMC Frontend, SMC and SMC Server Agent) can be updated quickly and easily.

There are the following upgrade scenarios to update the SMC components to the latest version.

- **Update using the Security Management Center frontend (Best Practices)**
- **Update from the SMC setup routine.**

If you update via the Security Management Center Frontend, the Avira SMC establishes an internet connection with the servers of Avira GmbH. Then it downloads the available updates so you can install them.

If you update with the setup routine, you need to download the latest version of the SMC from the Avira homepage. This enables you to upgrade to the new version.

The two upgrade scenarios will be described in more detail below.

### <span id="page-2-0"></span>**2. Update using the Security Management Center Frontend**

For the direct update of Avira SMC you must have Internet access. This enables the Internet Update Manager (IUM), which is integrated into the SMC, to download the latest versions of "SMC-Server", "SMC-Frontend" and "SMC-Agent". During the updates, the connection to the SMC server is lost and the SMC Frontend needs to close.

### <span id="page-2-1"></span>**2.1 Updating the SMC components in the IUM**

Before the upgrade can be done on the new SMC version, the new SMC components need to be updated in the existing SMC. To do this, you need to log on to the SMC Frontend. Then click in the IUM with the right mouse button on "Approved Products" and select "Update mirrored Products". Here the stored products are updated to the latest version.

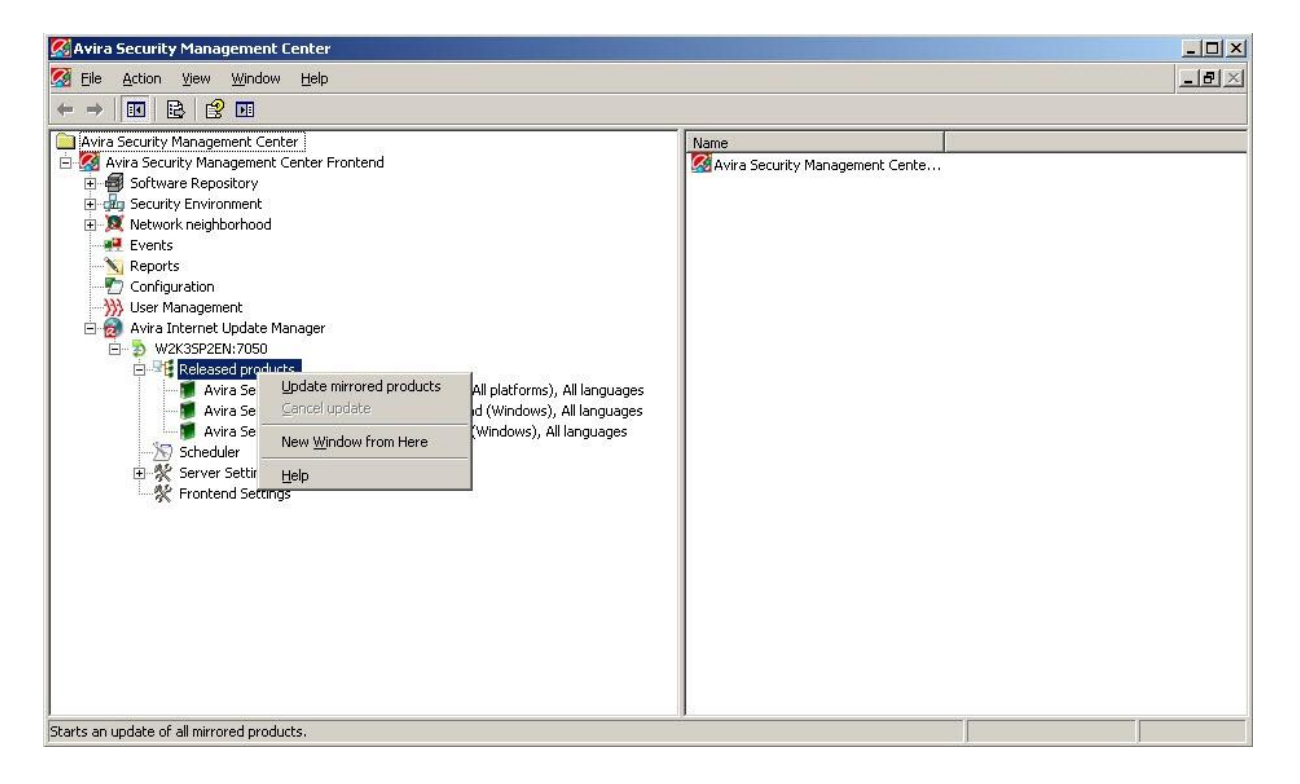

After the SMC components in IUM were successfully updated to the latest versions, the components "SMC Server" and "SMC Frontend" can now be updated as well.

## <span id="page-3-0"></span>**2.2 Updating SMC Server**

The update from the SMC server can now be performed as follows. To do this, rightclick "Avira Security Management Center Frontend" and select *Update → Server → Start update*.

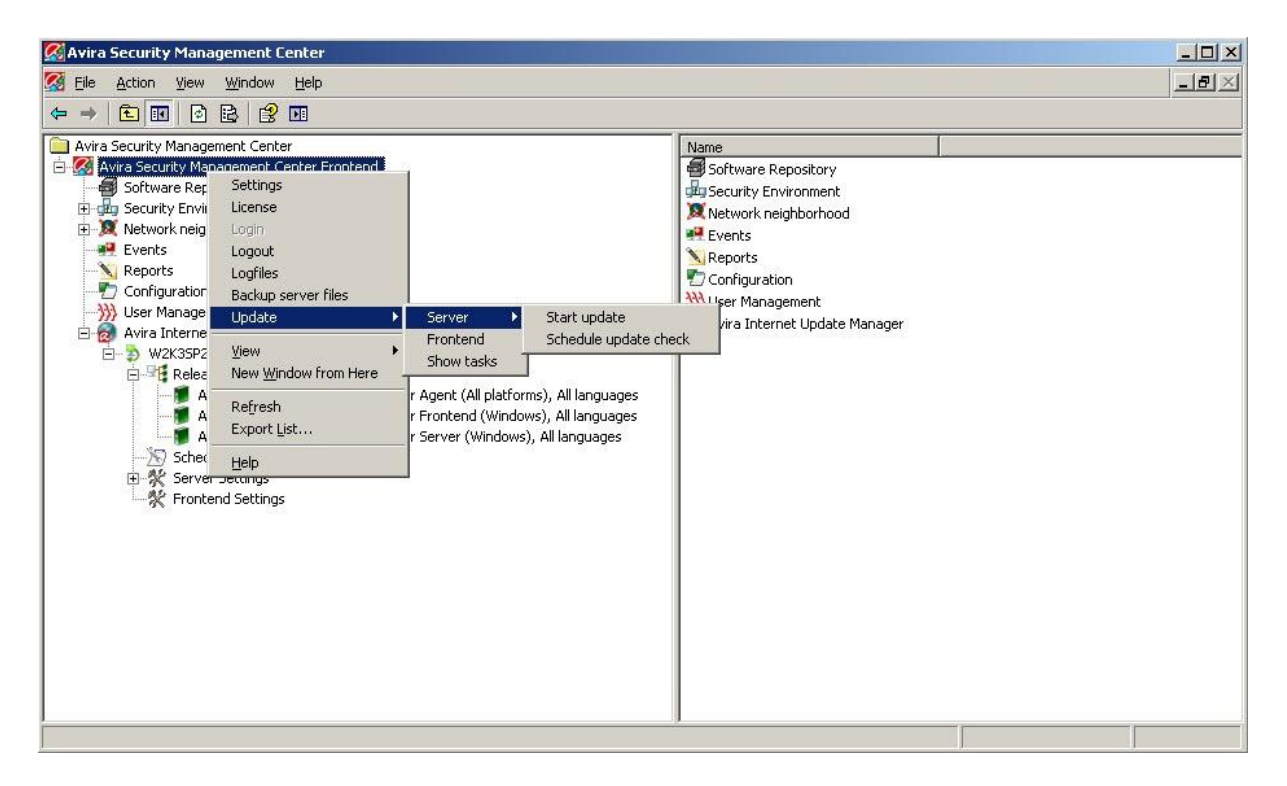

The following message appears when updating the SMC server.

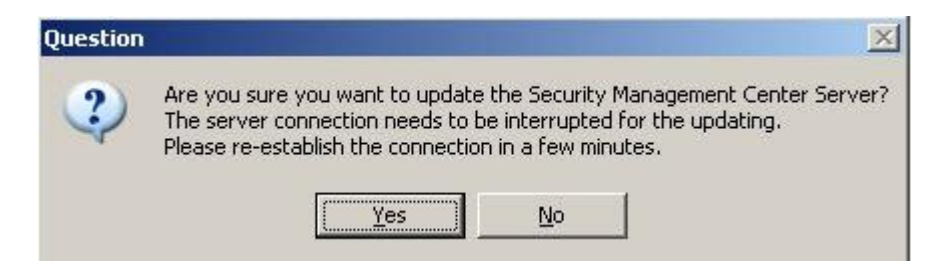

Click *Yes* to confirm, then the connection to the SMC server will be interrupted. Avira SMC will now establish a connection to the Internet Update Manager, which will provide the update of the product. Wait a few minutes and then log back into the SMC Frontend.

There is no message if the update was successful. However, you can check in the log file "update server.log", whether the update was successful. The log file "update server.log" is created in the directory shown below when running the update from the SMC server.

#### **- Windows 2003 Server:**

*C: \ Documents and Settings \ All Users \ Application Data \ Avira \ Avira Security Management Center Server \ logs \ update\_server.log*

#### **- Windows 2008 Server:**

*C: \ Program Files \ Avira \ Avira Security Management Center Server \ logs \ update\_server.log*

### <span id="page-4-0"></span>**2.3 Updating SMC Frontend**

Now run the update for the SMC Frontend. Please do the same steps as in the update for the SMC Server. Click with the right mouse button on "Avira Security Management Center Frontend" and select *Update --> Frontend.* Here you will receive the following message when you update the SMC Frontend.

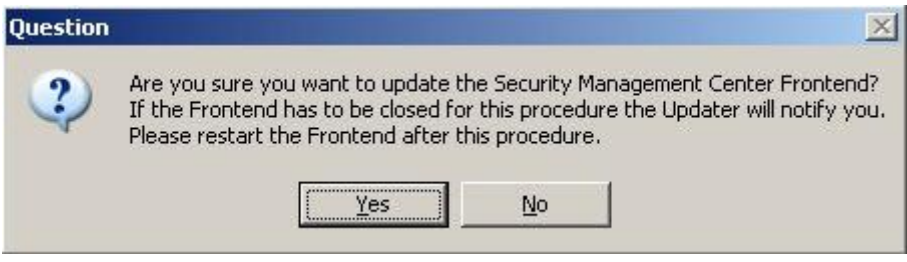

You can then log in again into the SMC Frontend.

# <span id="page-4-1"></span>**2.4 Updating SMC Agent**

Thereafter, the clients of the SMC Agent should get updated to the latest version as well, provided that the Internet Update Manager integrated in the SMC has the option "Activate automatic mode for SMC updates" in *"Server Settings - General - Update"*  activated in the configuration.

Otherwise, the update of the SMC agent can also be run manually. To upgrade the SMC Agents to the latest version as well, please click the right mouse button on "Security environment" and select C*ommands -> Avira SMC Agent -> Start update.*

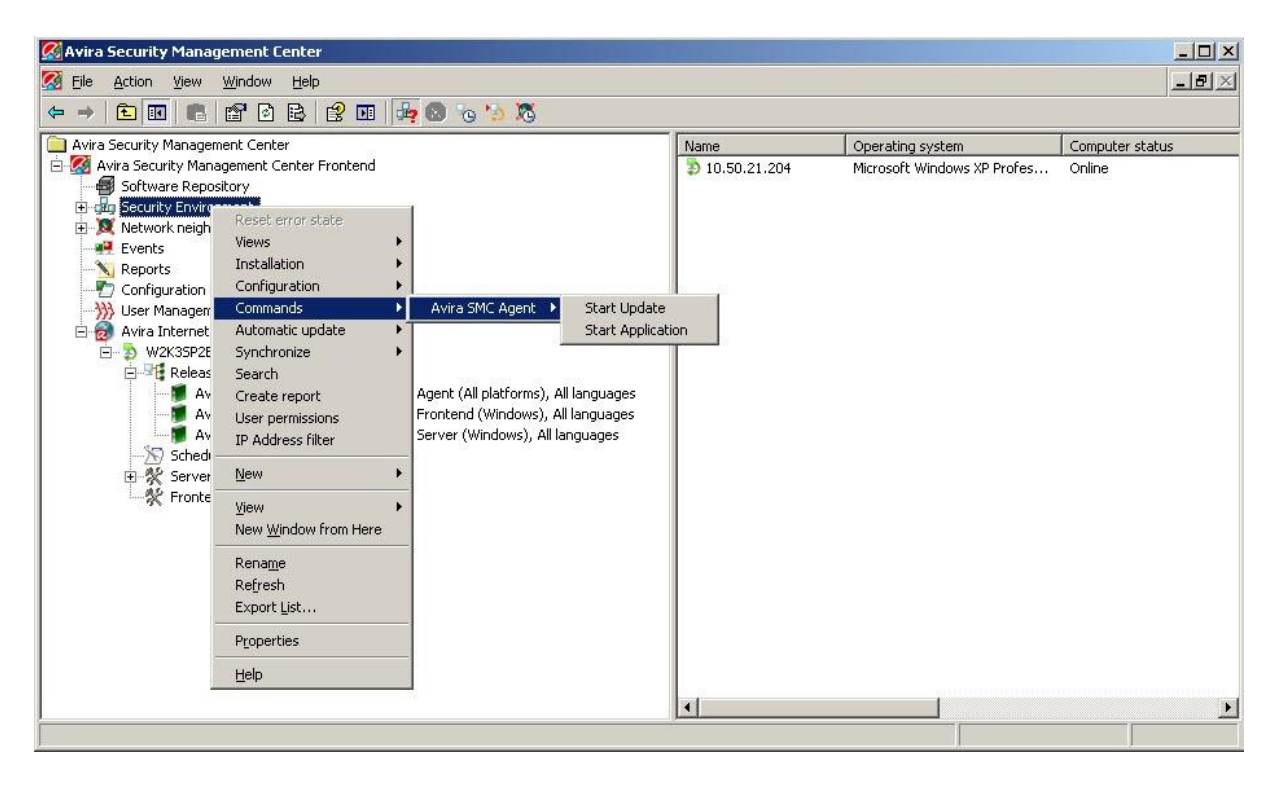

### <span id="page-5-0"></span>**3. Update using the SMC setup routine.**

Download the latest version from the Avira SMC homepage. It can be downloaded at the following link: http://www.avira.com/en/support-download-avira-smc

Save the file in a directory of your choice and then unzip the file. Here, the following SMC components must be present.

- AntiVir\_Security\_Management\_Center\_Server\_en.exe
- AntiVir\_Security\_Management\_Center\_Frontend\_en.exe
- AntiVir\_Security\_Management\_Center\_Agent\_en.exe
- AntiVir\_Security\_Management\_Center\_Unix\_Agent.tgz

### **3.1 Updating SMC Server**

Now run the setup routine "AntiVir\_Security\_Management\_Center\_Server\_en.exe" and follow the instructions. The setup routine checks now if an older SMC version is installed on the system. If an older version is installed on the system, only the option "remove program" will be available to remove the older version from the system.

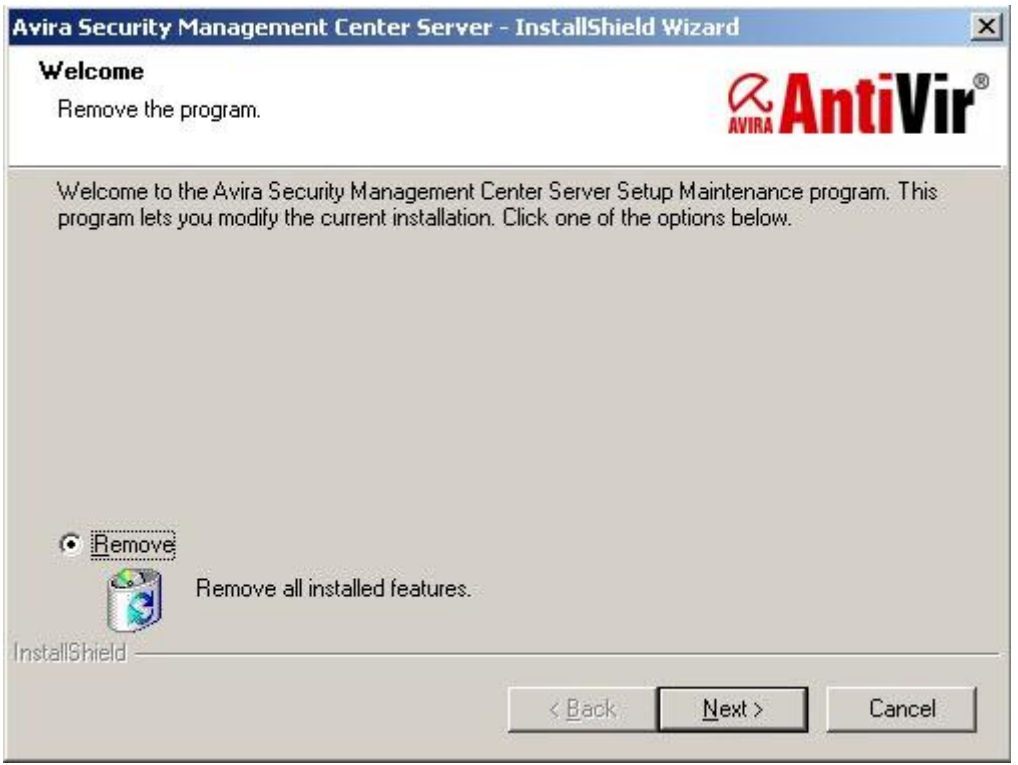

The existing SMC Server version will be removed from the system now. The user can decide whether the existing SMC configuration files should be removed or should remain, before this has been carried out for good.

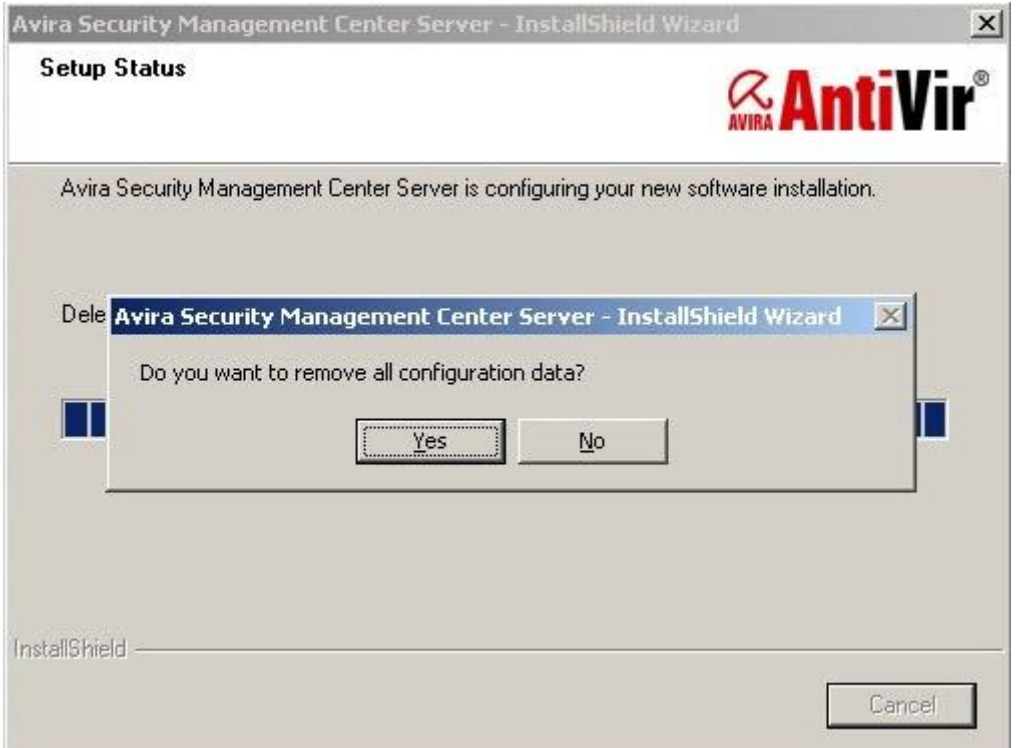

In this case, the existing SMC configuration files should not be removed, since the existing settings will get lost and would have to be configured again from scratch.

Hence, you are advised to select "No" to complete the uninstall of the existing SMC.

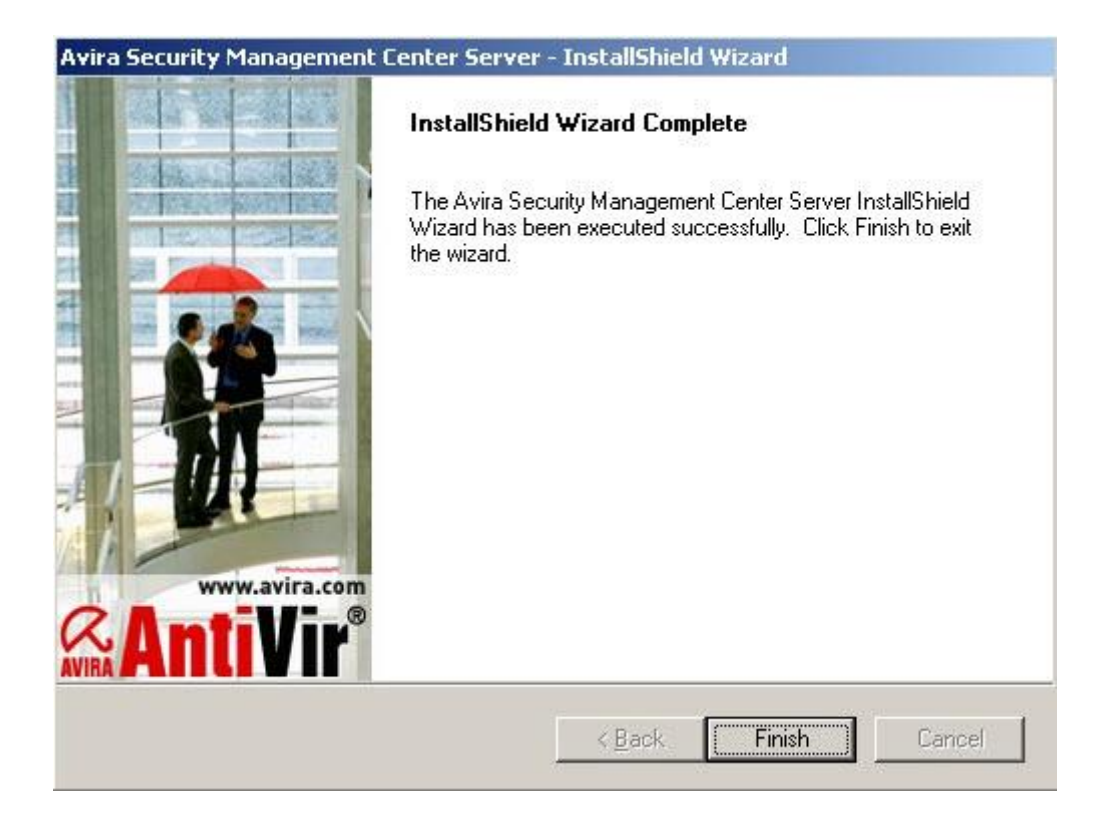

Now you can run the installation for the new SMC Server.

Run the setup routine "AntiVir\_Security\_Management\_Center\_Server\_en.exe" again and follow further instructions.

During the installation you are asked again whether you want to keep the existing configuration files or whether you want to create new configuration files.

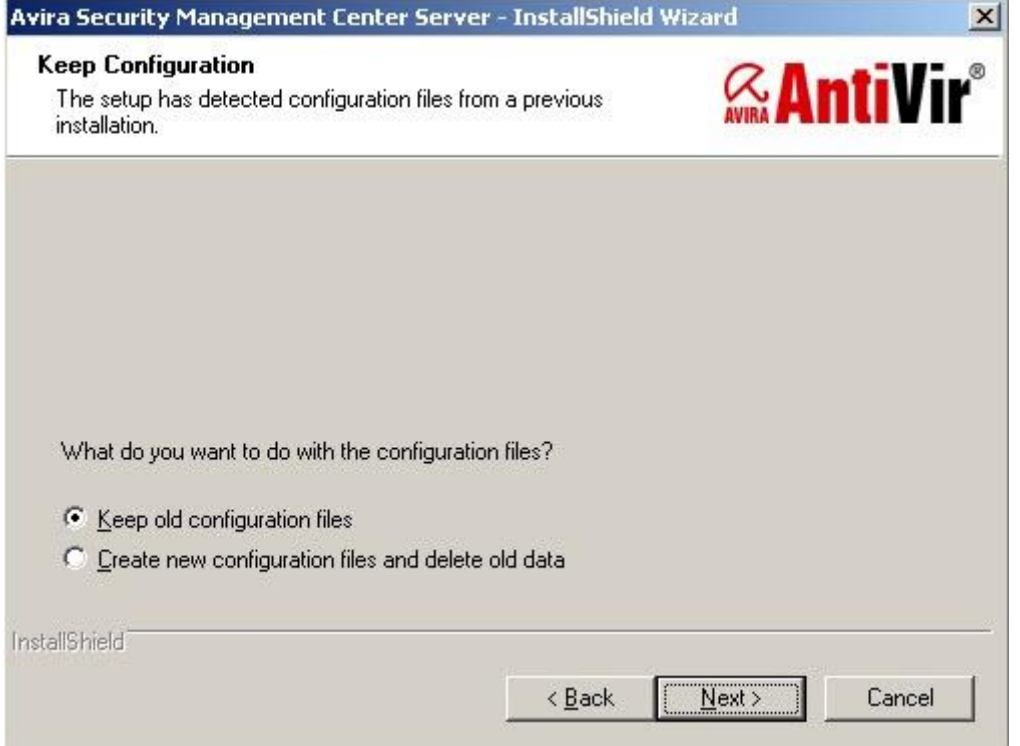

If you now select "Keep old configuration files", e.g. the existing security environment and the set configurations will be adopted from the previous SMC-version. Otherwise you would have to go through the settings again if you select the option "Create new configuration files and delete old data" .

### <span id="page-9-0"></span>**3.2 Updating SMC Frontend**

Now run the setup routine "AntiVir\_Security\_Management\_Center\_Frontend\_en.exe" and follow the instructions.

The setup routine will now be aware that there is already a SMC Frontend installed on the system and therefore will only offer the option "remove all installed components".

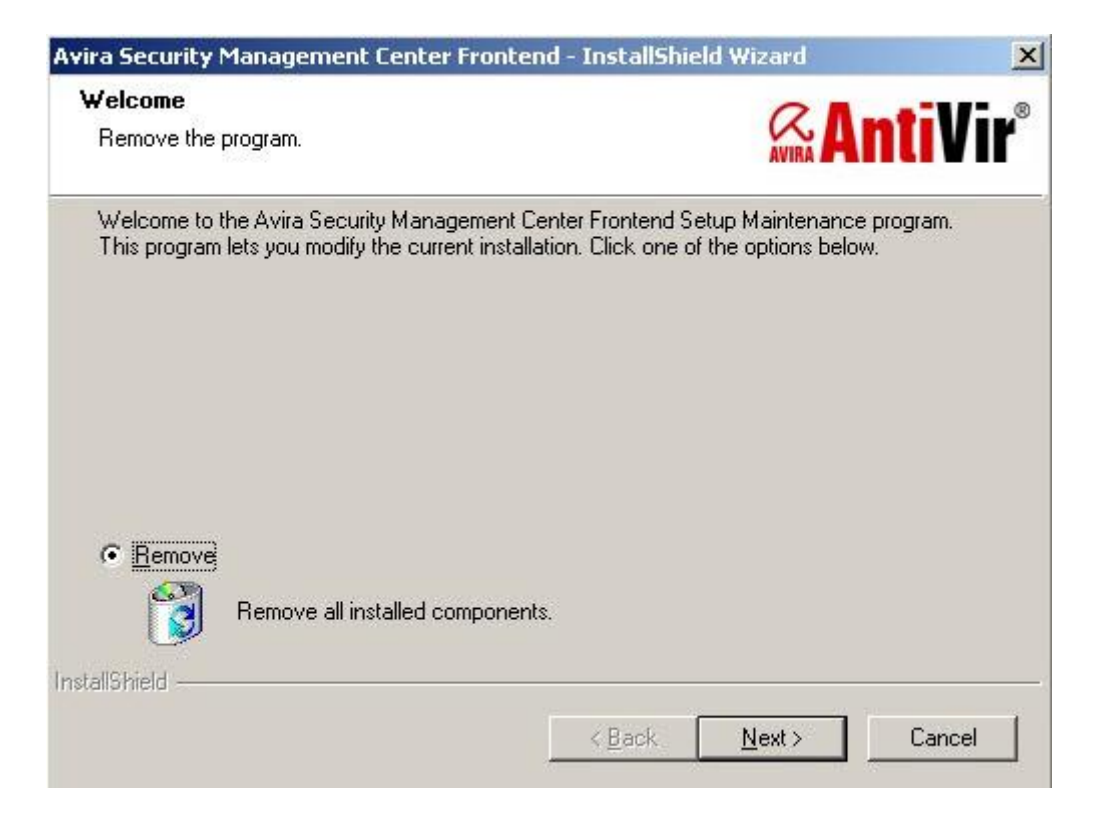

The existing SMC Frontend will be removed from the system now.

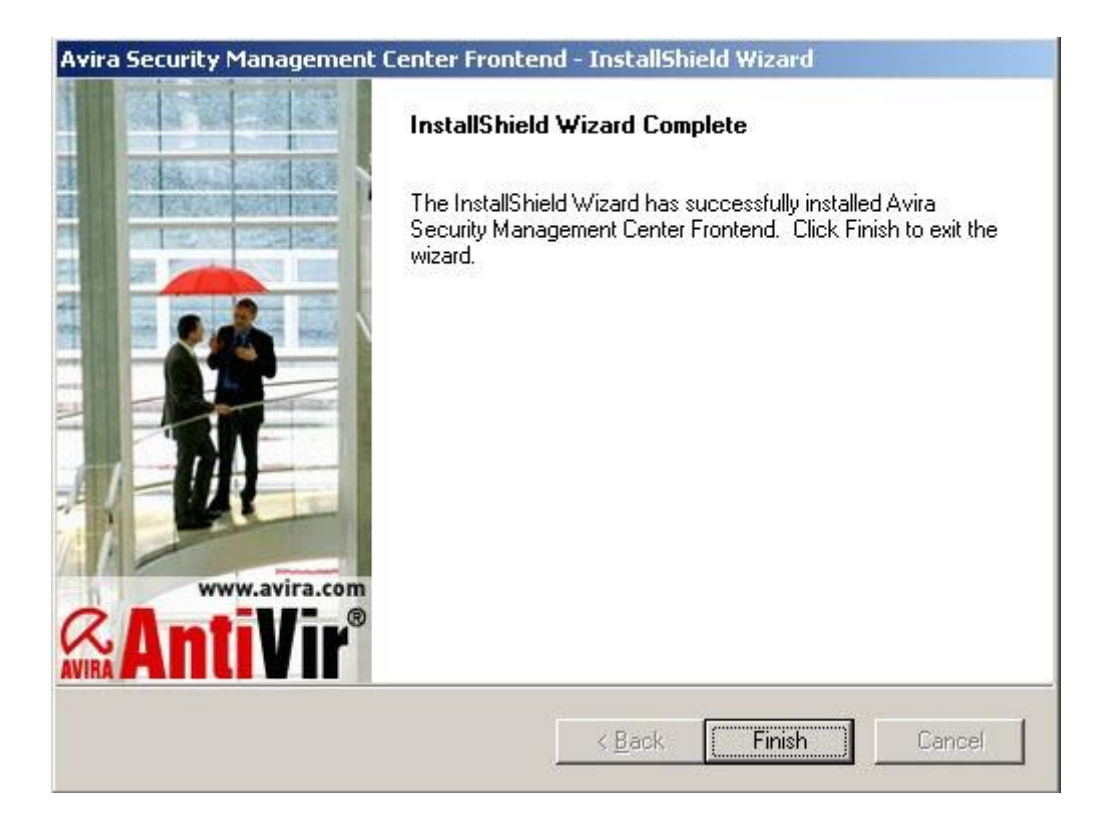

Now you can run the installation for the new SMC Frontend. Run again the setup routine

"AntiVir\_Security\_Management\_Center\_Frontend\_en.exe" and follow further instructions. Then you can log into the SMC Frontend again to check, whether the existing settings have been applied correctly.

Then you should check, if the built-in Internet Update Manager (IUM) of the SMC has already downloaded the latest versions of the "SMC Server", the "SMC Frontend " and the "SMC Agent". To do this, click in the IUM on the respective products and check the versions that are shown in the right part of the window. If the current versions are not listed, the IUM needs to be updated. Then, click in the IUM with the right mouse button on "Approved Products" and select "Update mirrored Products". Here you should update the stored products to the latest version.

#### <span id="page-11-0"></span>**3.3 Updating SMC Agent**

Thereafter, the clients of the SMC Agent should get updated to the latest version as well, provided that the Internet Update Manager integrated in the SMC has the option "activate automatic mode for SMC updates" in *"Server Settings - General - Update"*  activated in the configuration.

Alternatively, the update of the SMC Agent can be run manually so that the SMC Agents get updated to the latest version as well. Click with the right mouse button on "Security environment" and select *Commands -> Avira SMC Agent -> Start Update*.

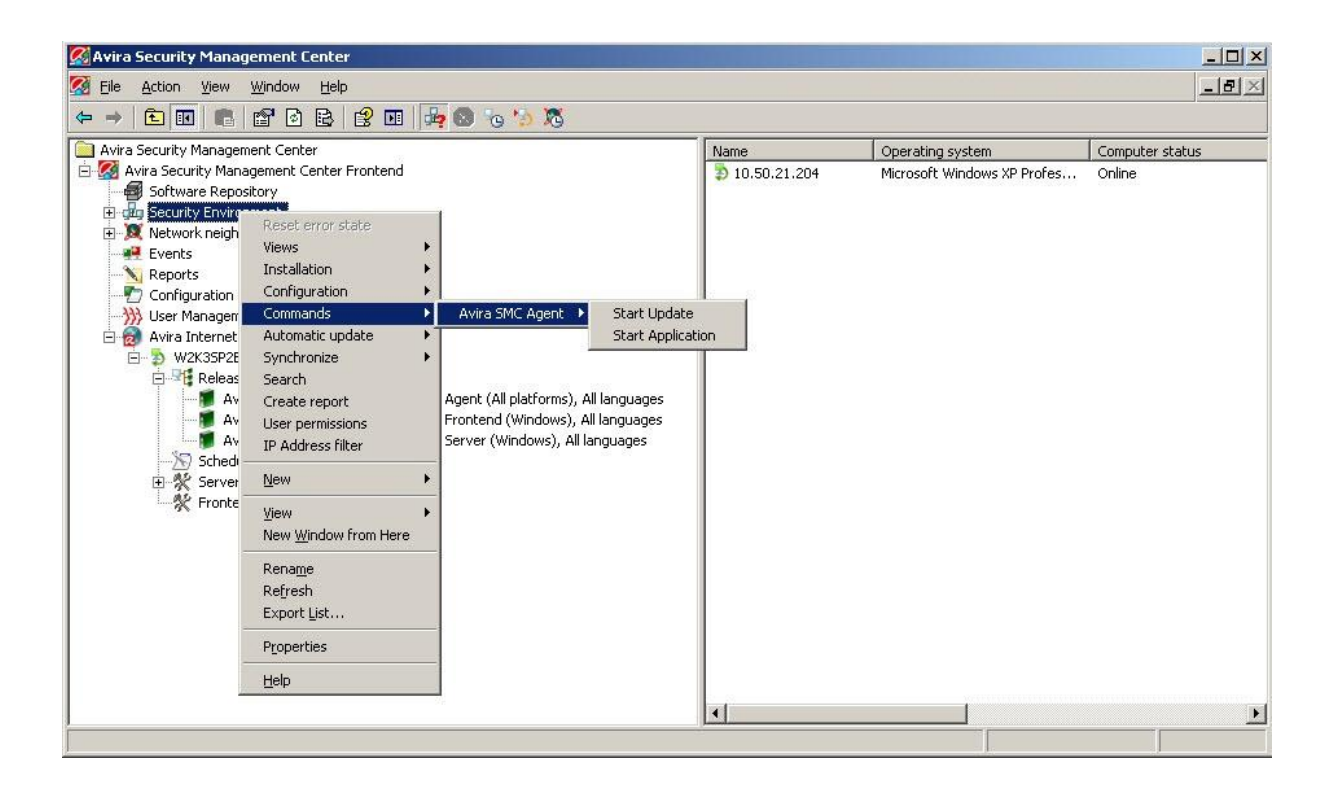